**ZEBRA** Repair Order **Portal** 

# **Job Aid: Generating an Inbound Prepaid Shipping Label**

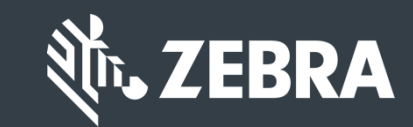

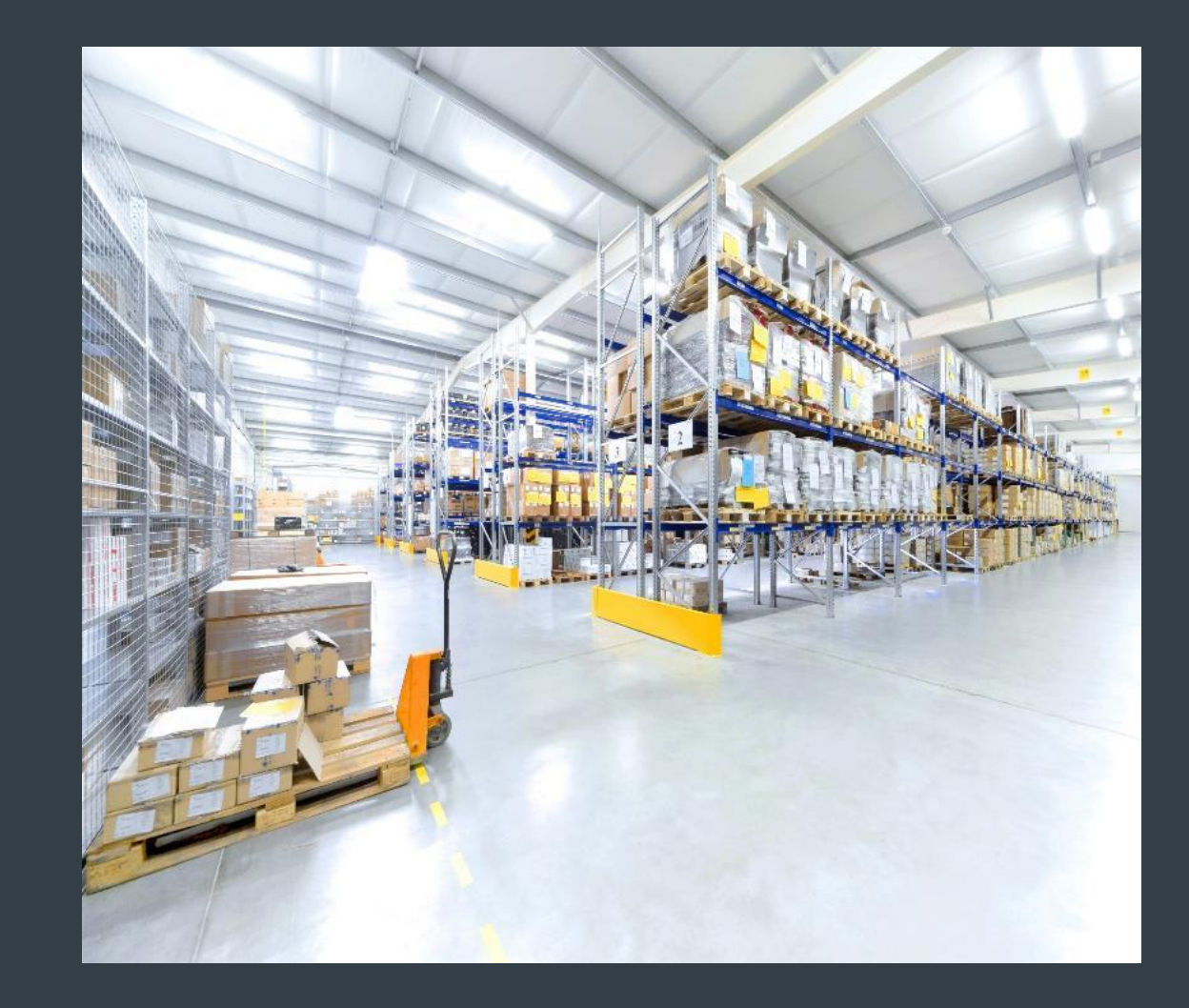

*Updated February 2019*

#### **Inbound Prepaid Shipping Label –** *Overview*

For partners and customers in qualifying countries who use the online Repair Order Portal to request repairs for devices covered by a Zebra OneCare contract, **Zebra is offering a free, prepaid, inbound shipping label** to cover the cost of returning the device to Zebra's repair center using ground delivery service by Zebra's preferred carrier

#### **Please note the following:**

- Please consult the [Prepaid Shipping Label](https://www.zebra.com/us/en/support-downloads/request-repair/prepaid-shipping-label.html) offer page on Zebra.com for a list of qualifying countries
- The inbound prepaid label is only available for a repair order submitted on the Repair Order Portal, for unit(s) covered by a **Zebra OneCare service contract**
- If a repair order is phoned into Zebra's Help Desk or emailed, a inbound prepaid label is not provided
- Once the label is generated, attach the label to the outside of the package. Please include the shipping manifest inside the return shipment
- The inbound prepaid shipping label **does not expire** and can be **re-printed** if necessary
- A new label must be generated for each repair order, do not continue to re-use a previous return label

*The following information outlines the process to generate an inbound prepaid return shipping label, after the submission of the repair order*

## **Generating an Inbound Prepaid Shipping Label -** *Generate*

The following steps outline the process to generate a inbound prepaid shipping label to return products covered by a Zebra OneCare service contract

Step 1: From the *Order Confirmation*  SCreen, click on **SENERATE SHIPPING LABEL** 

**NOTE:** A prepaid shipping label can only be generated once the repair order has been submitted. The GENERATE SHIPPING LABEL button is accessible once the *Order Confirmation*  screen displays, after the repair order has been submitted

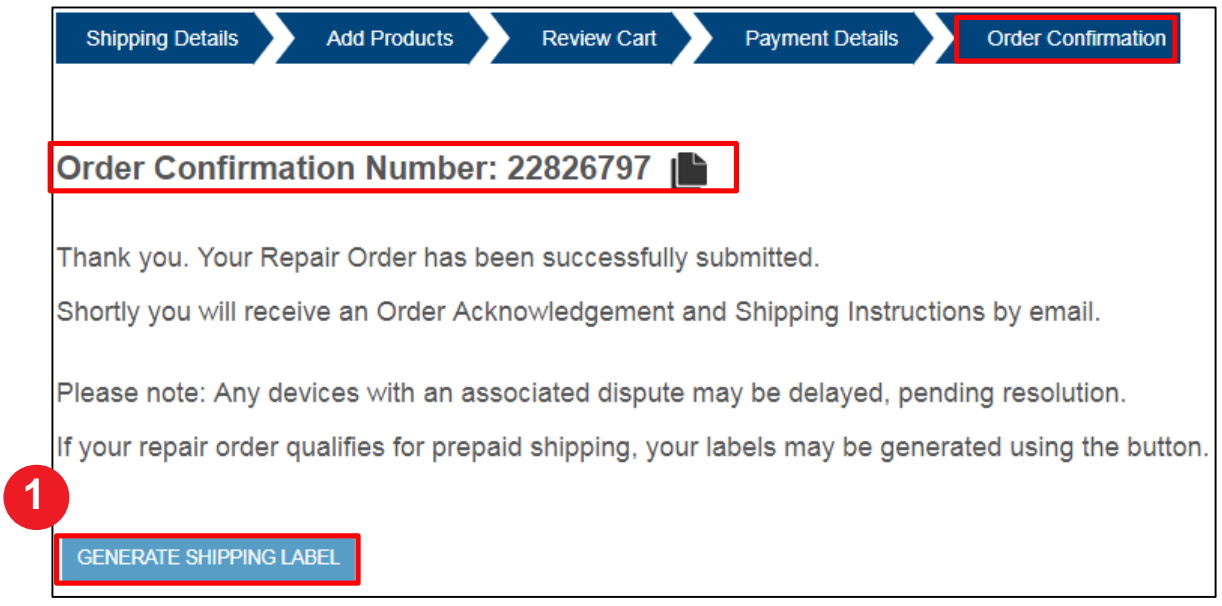

**NOTE:** A message similar to the following displays if the repair order is not eligible for the prepaid label:

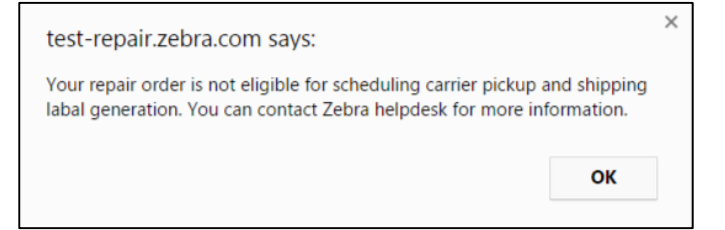

# **Generating an Inbound Prepaid Shipping Label -** *Details*

The *Collection Details* screen displays. The contact record and shipping address default based on the repair order values. These values display on the pre-paid shipping label and can be modified

Step 2: Review the default contact record information displayed in the **Contact Details** section

**NOTE:** The values in **Contact**, **Email Address**, and **Phone #** fields are associated to the contact record listed in the **Contact** field

To modify these values, users can:

- Select a different contact record by clicking on in the **Shipping Contact**  section
- Create a new contact record. An existing contact record can not be edited,except for the phone number. Click the **Contact** drop down field to create a new contact

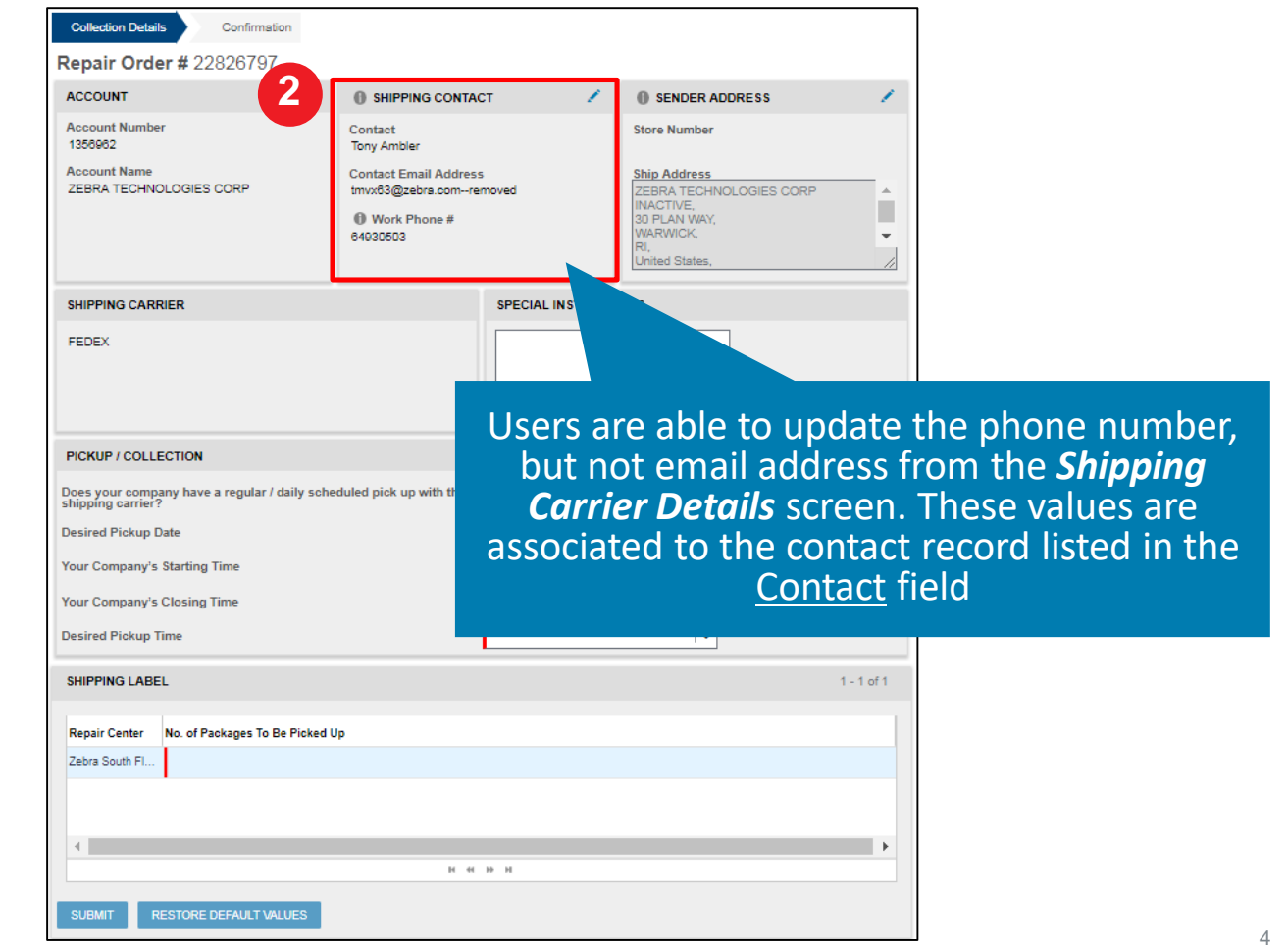

## **Generating an Inbound Prepaid Shipping Label -** *Details*

Step 3: Review the default shipping address information displayed in the **Sender Address**  section

**NOTE:** The values listed in the **Sender Address** section are associated to the address record in the **Ship Address** field

To modify these values, users can:

- Select a different ship address by clicking on in the **Sender Address** field
- Create a new ship address record. An existing address record can not be edited. Click on in the **Sender Address** field to create a new address

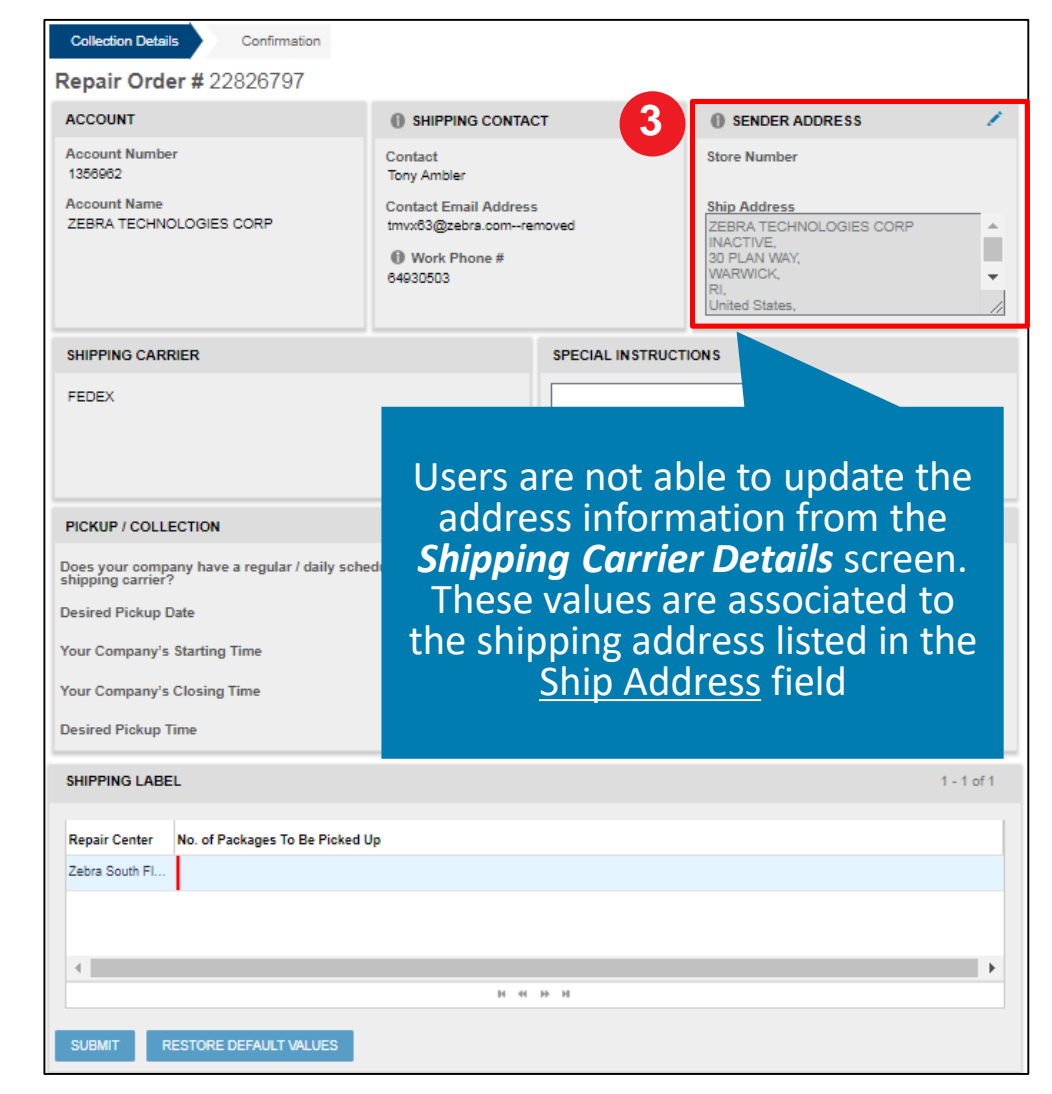

#### **Generating an Inbound Prepaid Shipping Label -** *Details*

Step 4: Choose from the dropdown menu:

- **Desired Pickup Date:**
- **Your Company's Starting Time**
- **Your Company's Closing Time**
- **Desired Pickup Time**

In case your company has a regular scheduled pick up with the shipping carrier, select Yes and you will not be asked to fill in further information

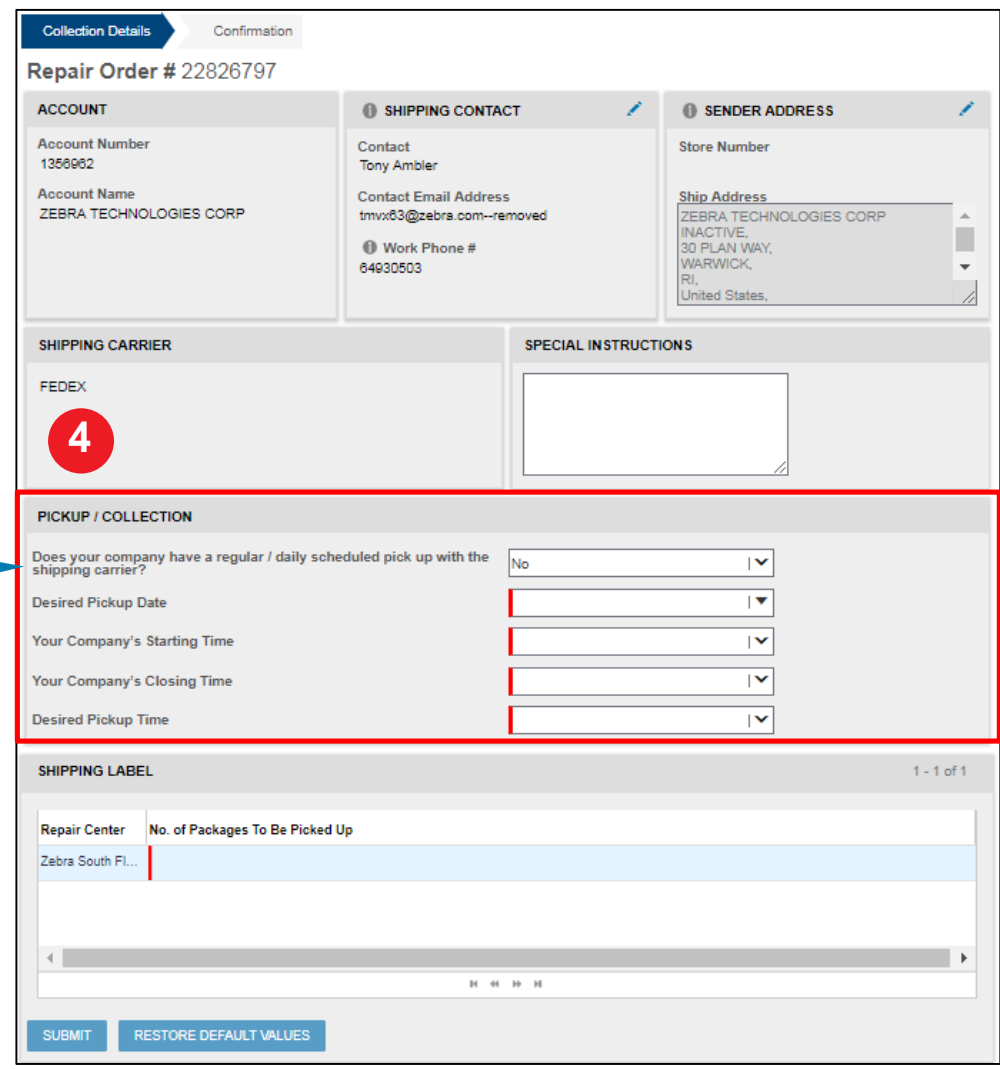

## **Generating an Inbound Prepaid Shipping Label –** *Details*

Step 5: Click on the **No. of Packages To Be Picked Up** field and type the applicable number of packages

**NOTE:** Zebra has multiple repair centers specializing in different devices. If returning multiple devices, they may need to be returned to different locations for repair. Review the **Repair Center** section to determine the Repair Center location. Additionally, the *shipping manifest*  document provides Repair Center shipping information. Devices destined for the same location may be shipped as a single package

Step 6: Click on SUBMIT

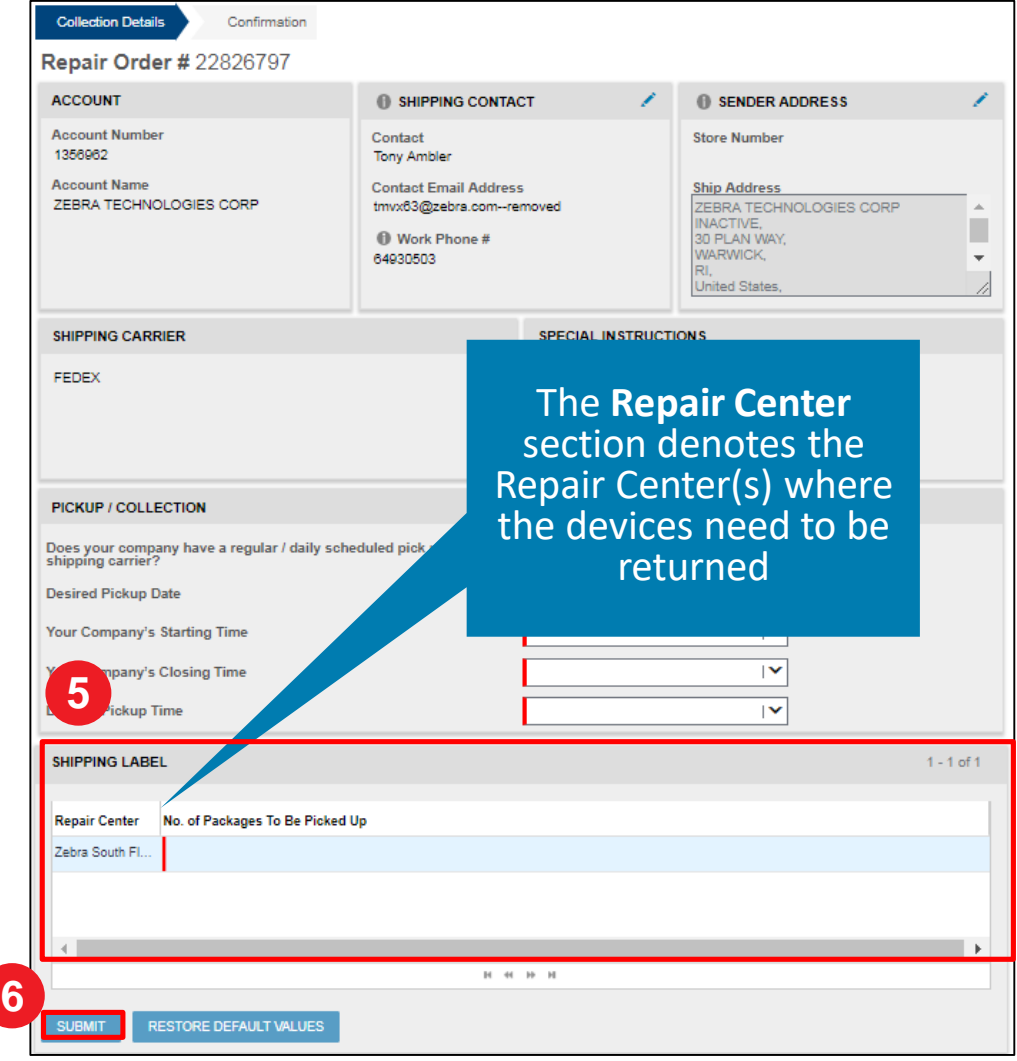

#### **Generating an Inbound Prepaid Shipping Label –** *Label Created*

The *Confirmation* screen displays the prepaid shipping label file in the *Attachment Name* field

Step 7: Click on the name of the file in the **Attachment Name** field to download and access the prepaid label

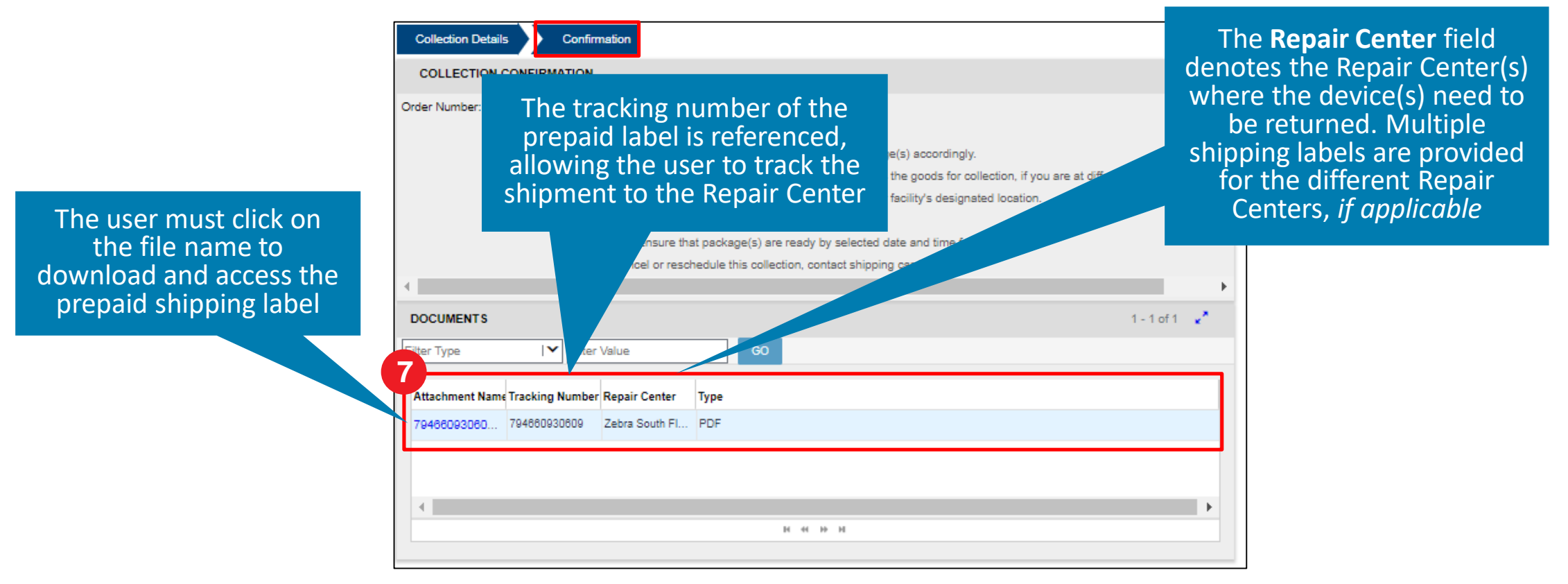

#### **Generating an Inbound Prepaid Shipping Label –** *Download*

The *File Download* pop-up message displays

Step 8: Click on  $\frac{\text{SAVE}}{\text{BO}}$  to download and access the PDF file

**NOTE:** The location where the file downloads is based on the users browser settings. The file may download within the browser window or within a specific download folder on the users computer

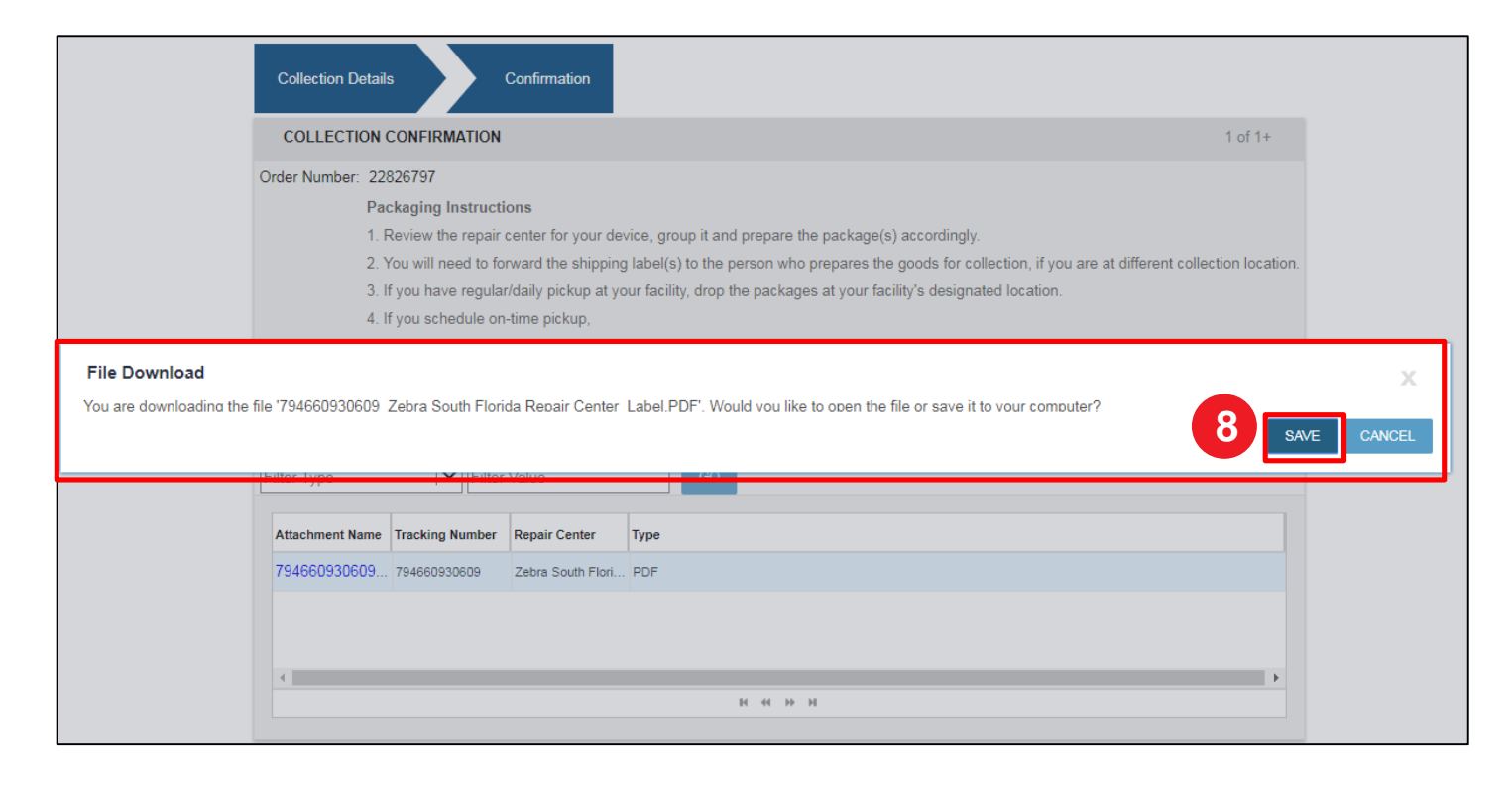

#### **Generating an Inbound Prepaid Shipping Label –** *Access & Print*

Once the prepaid shipping label downloads, access the PDF file

Step 9: Print the prepaid shipping label and attach to the package

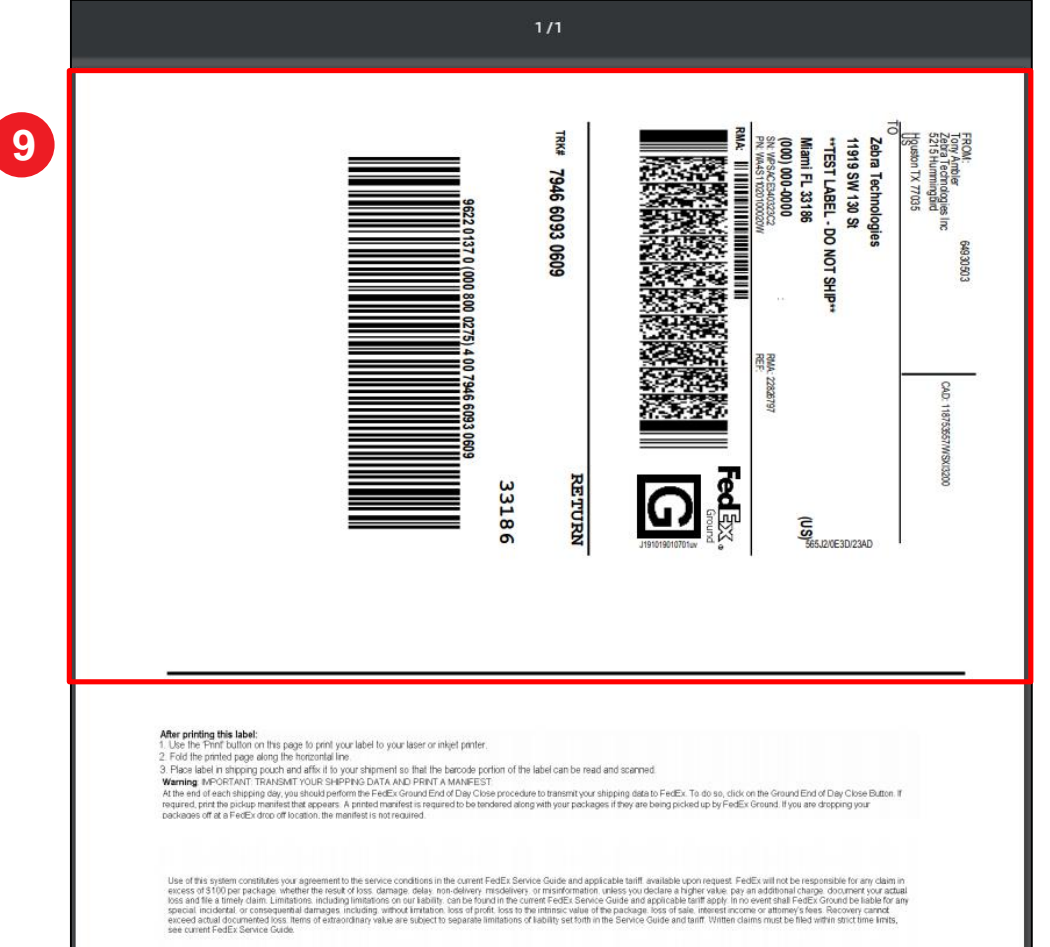

# **Generating an Inbound Prepaid Shipping Label -** *Complete*

The *Confirmation* screen remains open while the user prints the prepaid shipping label. Once printing is complete, logout or navigate to the next desired screen

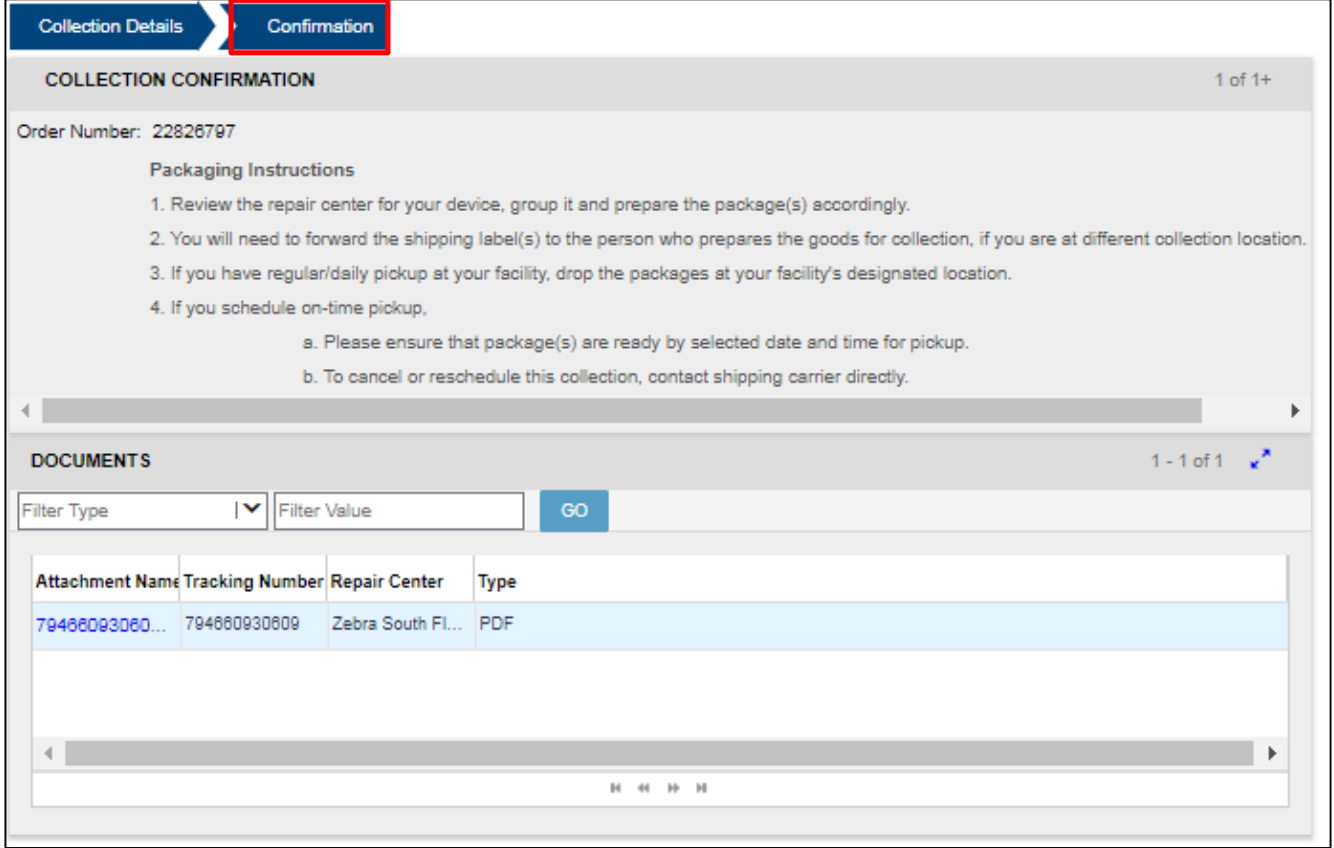

#### **Re-printing an Inbound Prepaid Shipping Label –** *Access Order*

The following steps outline the process to re-print a previously generated prepaid shipping label

Step 1: Access the repair order

Step 2: Click on the name of the prepaid label file in the **Attachment Name** field

**NOTE:** A repair order can accessed by conducting a search in the *Repair Status*  tab

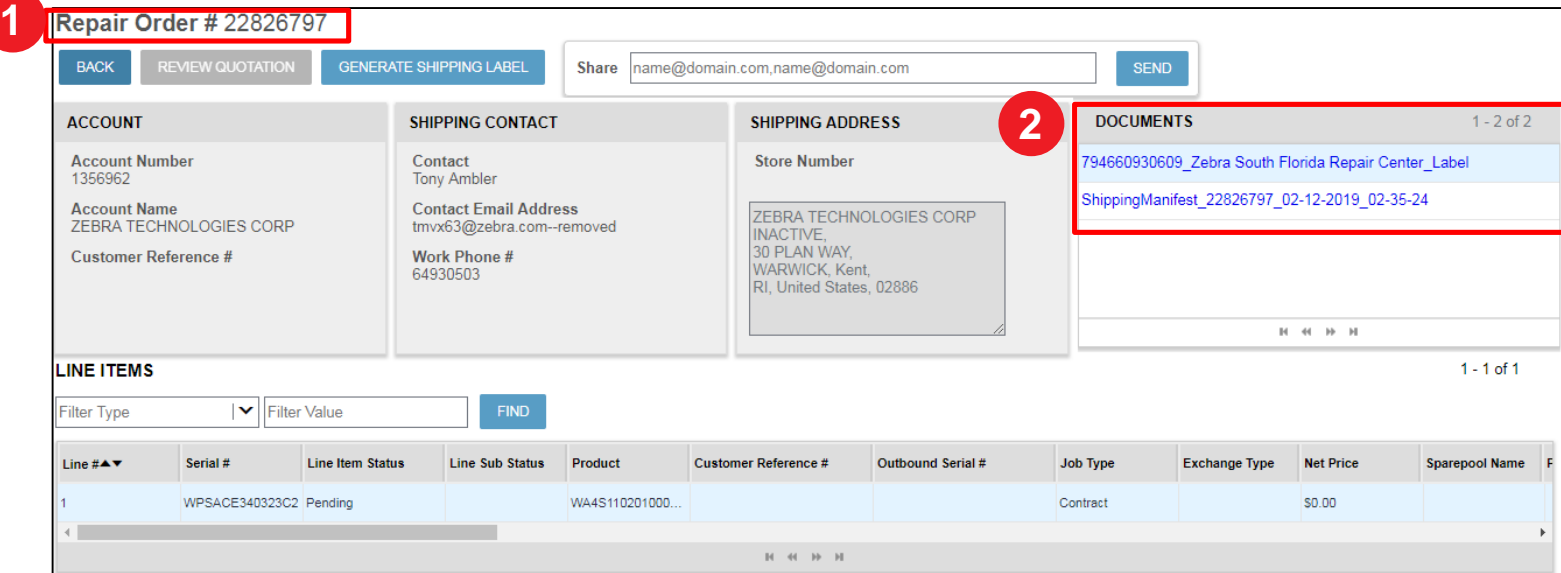

#### **Re-printing an Inbound Prepaid Shipping Label –** *Download*

The *File Download* pop-up message displays

Step 3: Click on SAVE to download and access the PDF file

**NOTE:** The location where the file downloads is based on the users browser settings. The file may download within the browser window or within a specific download folder on the users computer

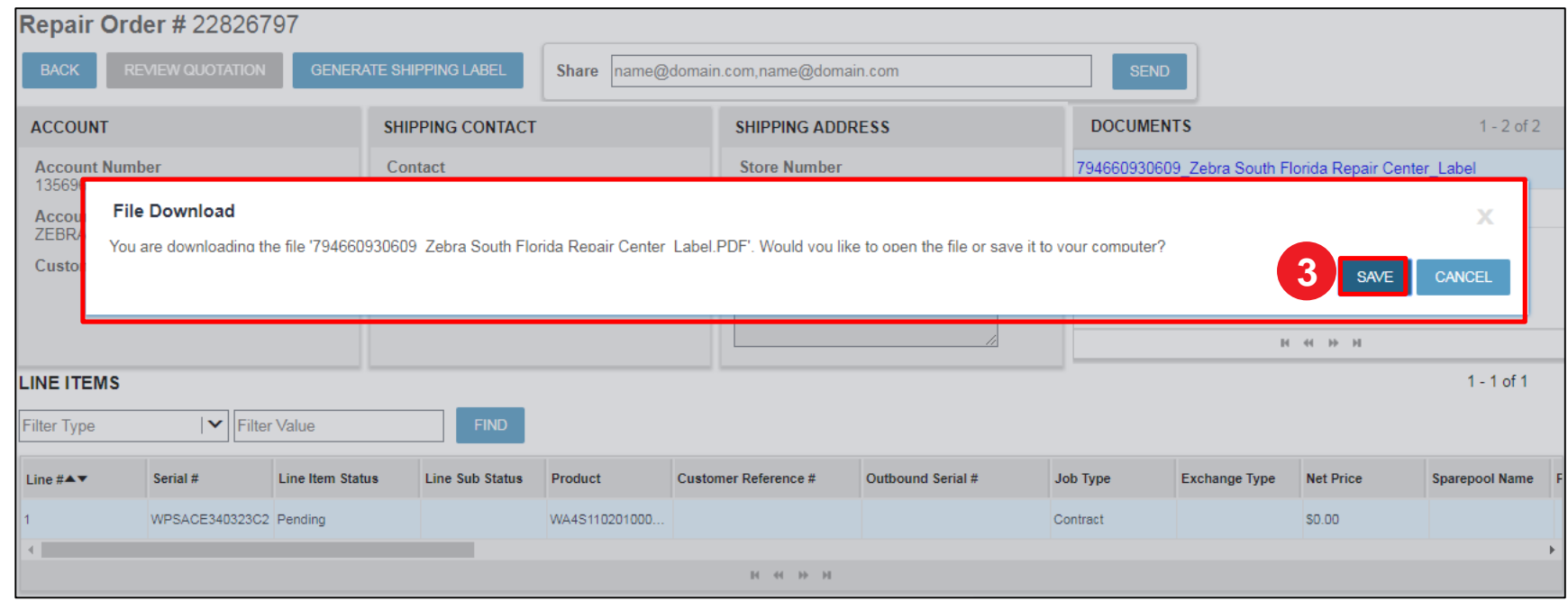

#### **Re-printing an Inbound Prepaid Shipping Label –** *Access & Print*

Once the prepaid shipping label downloads, access the PDF file

Step 4: Print the prepaid shipping label and attach to the package

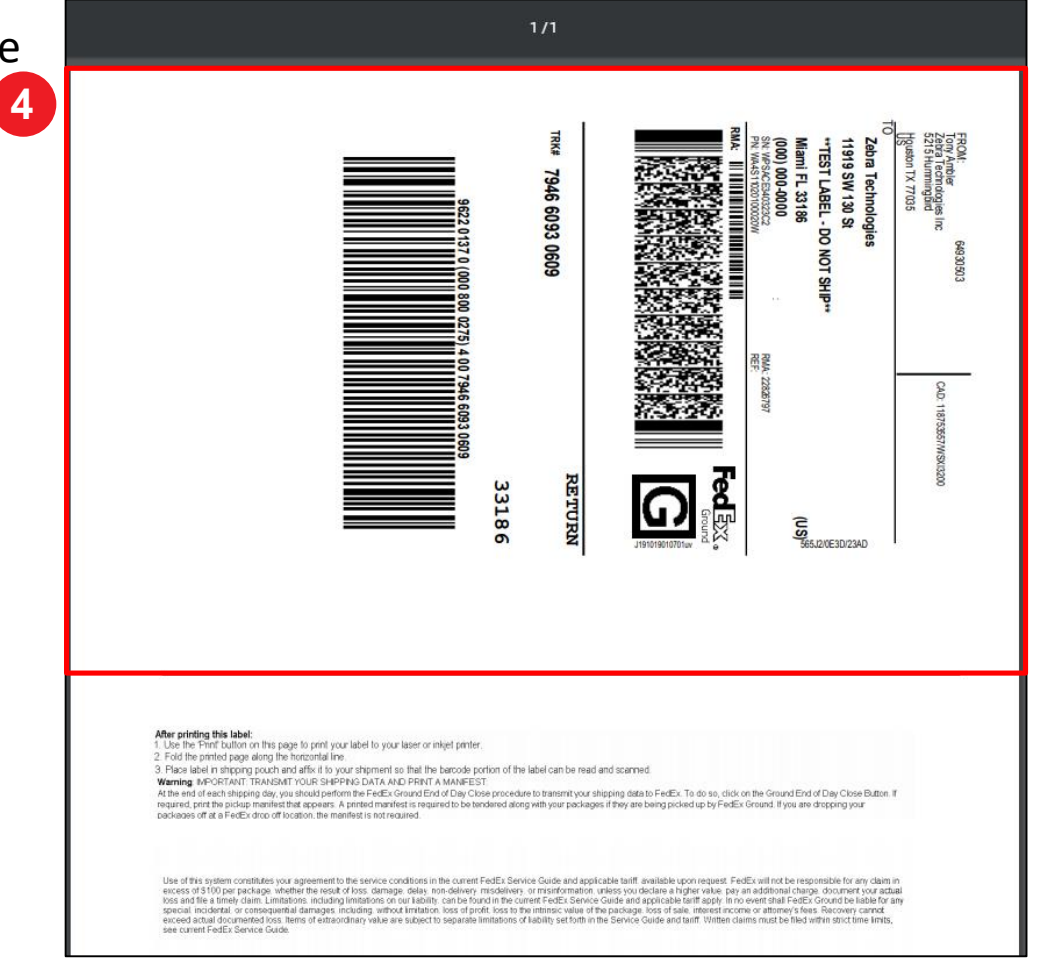

# **Re-printing an Inbound Prepaid Shipping Label -** *Complete*

The *Repair Order* screen remains open while the user re-prints the prepaid shipping label. Once printing is complete, logout or navigate to the next desired screen

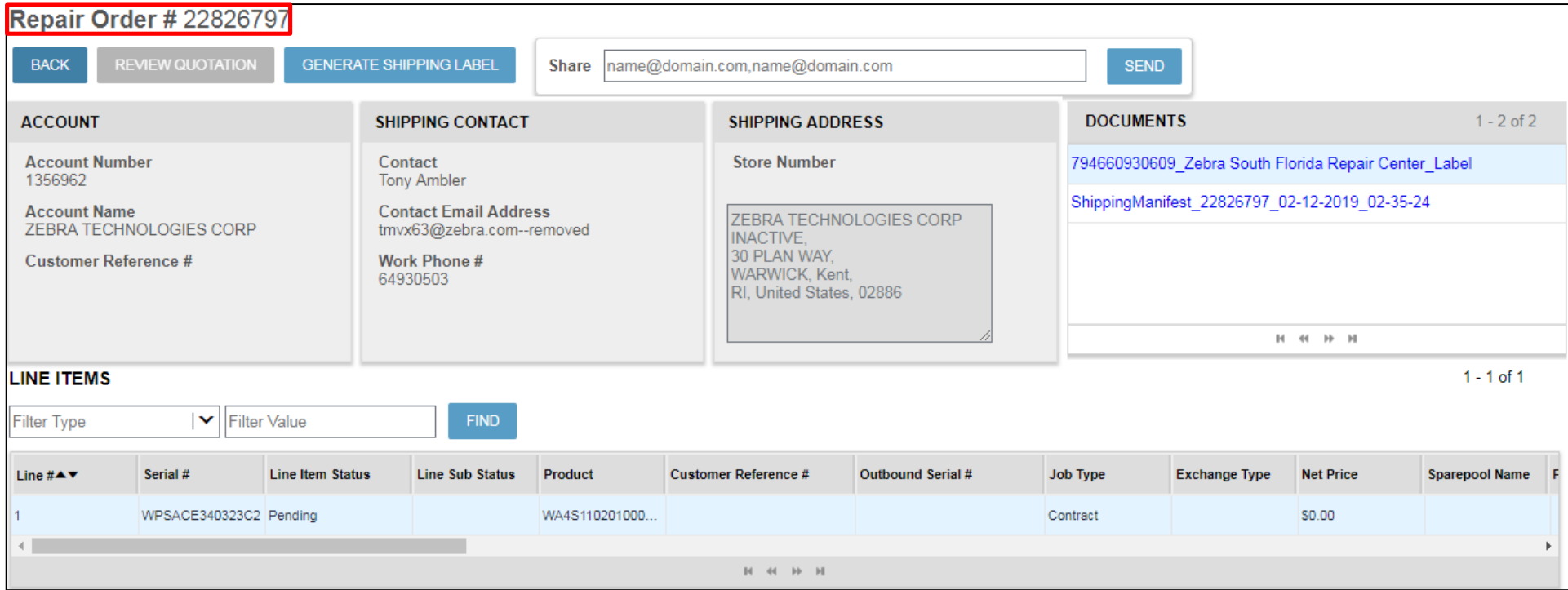

**ZEBRA** Repair Order Portal

# *Need help?*

Access *Zebra.com > Support & Downloads* for additional information and support

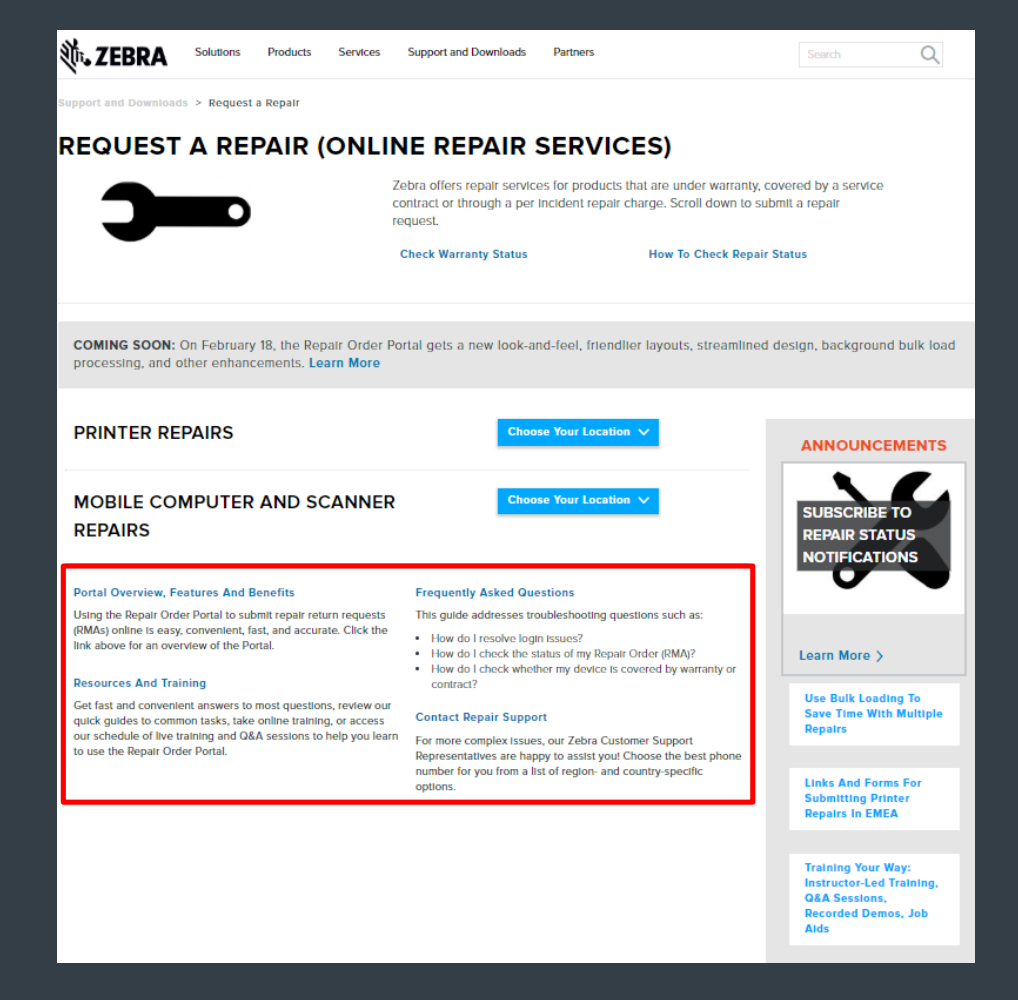

The design, technical, and cost information ("Information") furnished in this submission is confidential proprietary information of Zebra Technologies International, LLC. Such Information is submitted with the restriction not to be disclosed publicly or in any manner to anyone other than those required to evaluate the Information, without the express written permission of Zebra Technologies International, LLC. The Information provided in th purposes only and does not constitute an offer to sell or license any products or services. This submission is not binding on Zebra Technologies International, LLC and Zebra Technologies International LLC is making no repr *respect to pricing, products, payment terms, credit or terms and conditions.*

ZEBRA and the stylized Zebra head are trademarks of ZIH Corp., registered in many jurisdictions worldwide. All other trademarks are the property of their respective owners. ©2017 ZIH Corp. and/or its affiliates. All rights

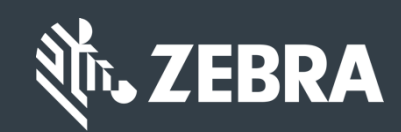